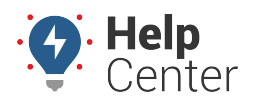

Link: https://help.responsiblefleet.com/docs/logging-in-to-the-portal/ Last Updated: May 4th, 2023

Welcome to Fleet Tracking! An account has been created for you and it's time to log in to your Fleet Tracking Portal to check out your new software tool.

#### **Welcome Email**

After an account has been created for you, you will receive an email from Support with the subject line "Welcome! Let's get started." This email includes your username and temporary password, along with instructions on how to log in for the first time.

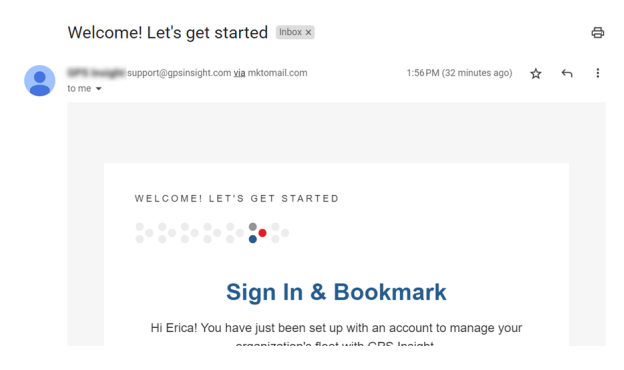

#### **Logging in to the Portal**

#### **How to log in:**

1. In a browser tab, navigate to <https://portal.responsiblefleet.com>.

**Tip!** Bookmark this address, as this is where you'll sign in each time you use Responsible Fleet Fleet Tracking.

The Login page appears.

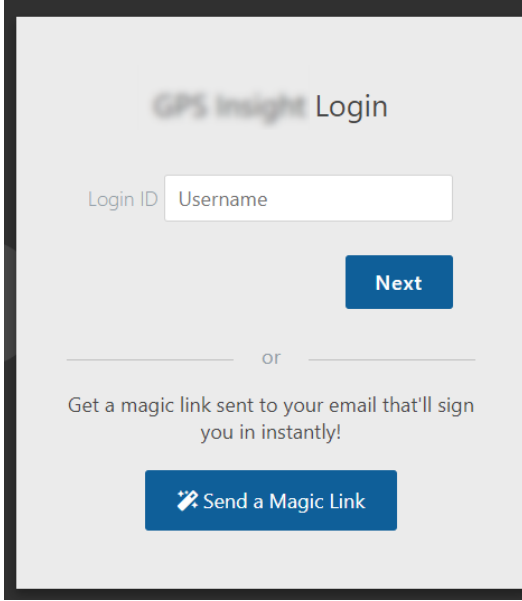

2. Enter your username as listed in the Welcome Email and click **Next**.

**Note.** Alternatively, you can click **Send a Magic Link** to get a magic link sent to your email

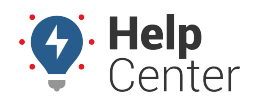

Link: https://help.responsiblefleet.com/docs/logging-in-to-the-portal/ Last Updated: May 4th, 2023

that'll sign you in instantly (see instructions for Magic Link login below).

#### The password field appears.

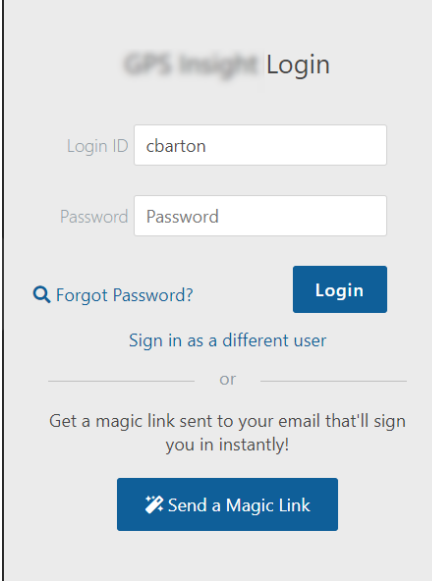

3. Enter the temporary password supplied in the Welcome Email and click **Login**.

You are prompted to change your password.

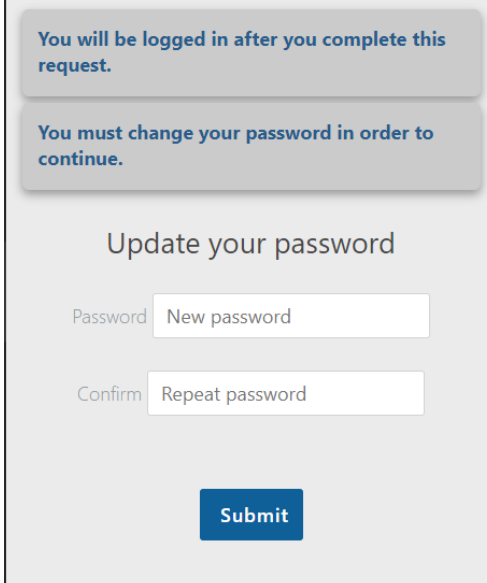

4. Enter a new password in the New password field and confirm your new password by repeating it in the Repeat password field, then click **Submit**.

You are automatically redirected to the Portal and greeted with the [Explore page](https://help.responsiblefleet.com/video/about-the-explore-page/). You are now logged in to the Portal.

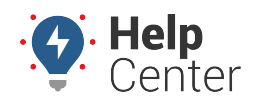

Link: https://help.responsiblefleet.com/docs/logging-in-to-the-portal/ Last Updated: May 4th, 2023

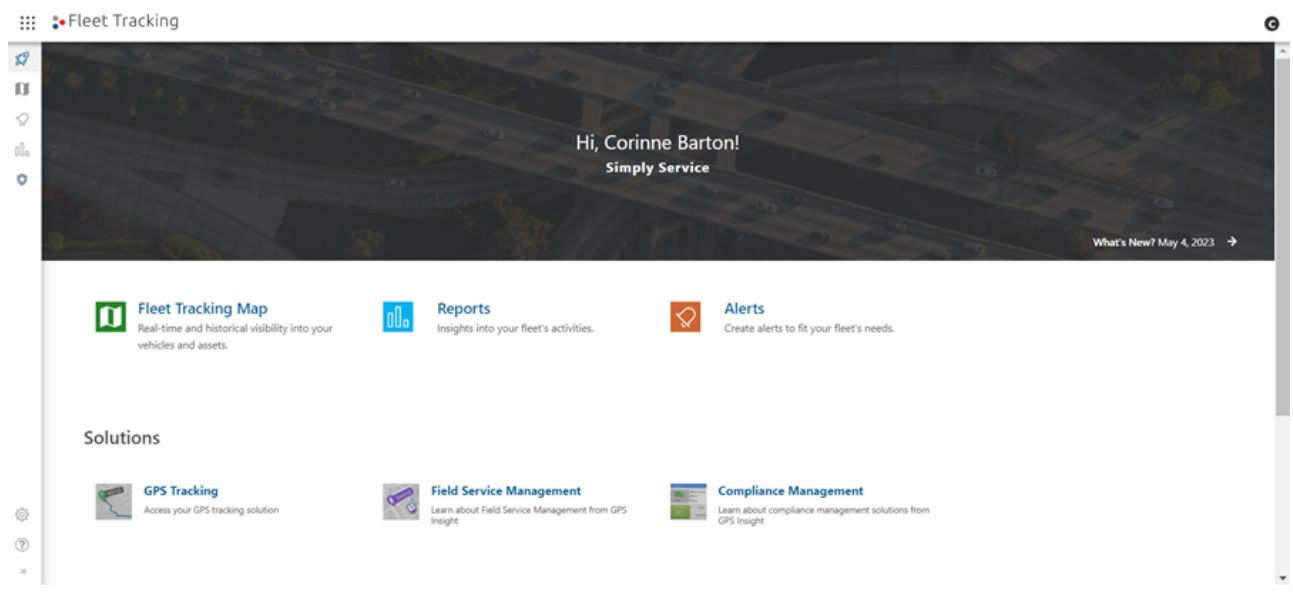

#### **Using Magic Link**

On the Login page, you have the option to use Magic Link to sign in to the Responsible Fleet Fleet Tracking Portal automatically after clicking a link sent to your email.

- **How to log in using Magic Link:**
	- 1. On the Login page, click **Send a Magic Link**.

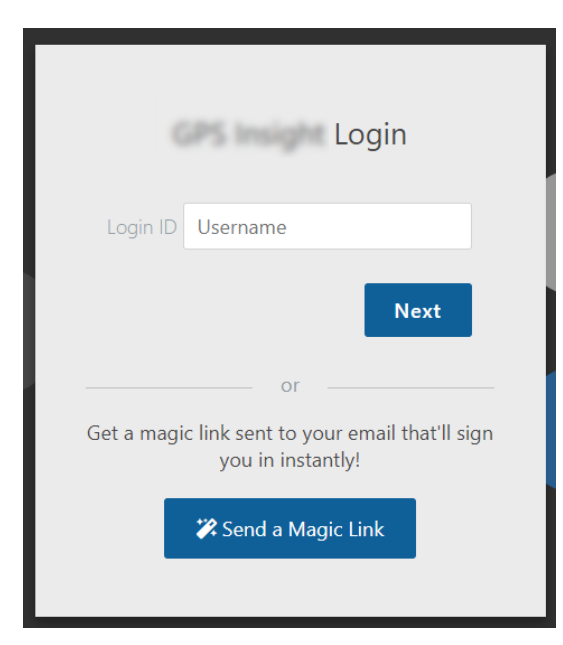

The Passwordless login form appears.

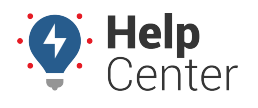

Link: https://help.responsiblefleet.com/docs/logging-in-to-the-portal/ Last Updated: May 4th, 2023

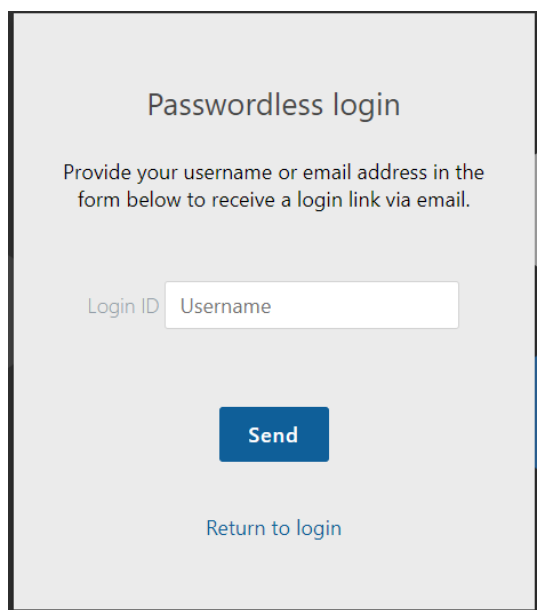

- 2. In the Login ID text field, enter your username or email address to receive a login link via email.
- 3. Click **Send**.

An email with the subject line of "Log into Responsible Fleet is sent to your email address containing your Magic Link.

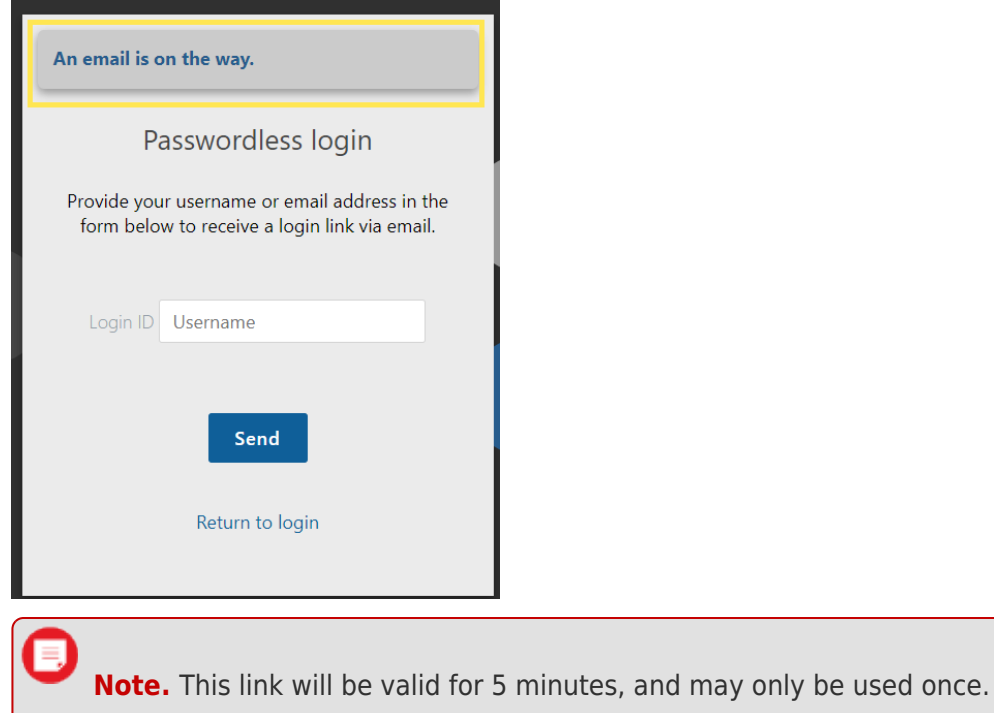

4. Click **Go To Portal** link in the email.

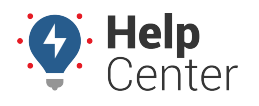

Link: https://help.responsiblefleet.com/docs/logging-in-to-the-portal/ Last Updated: May 4th, 2023

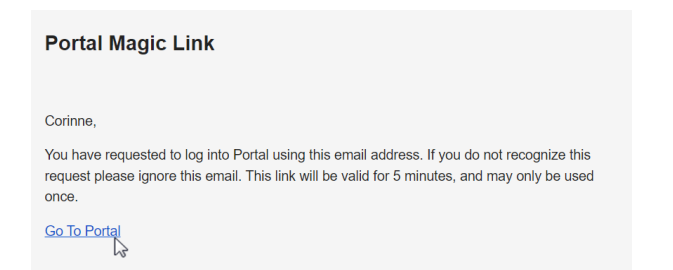

A browser tab opens and a pop-up message asks if you'd like to stay signed in.

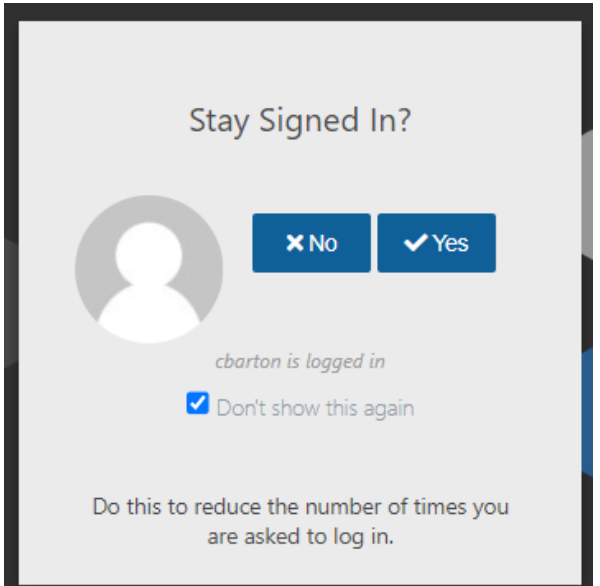

5. Click **Yes** to reduce the number of times you are asked to log in.

**Note.** If the computer you are using is a shared device (e.g., a computer at a library), we recommend clicking **No** to keep your account as secure as possible.

You are automatically redirected to the Portal and greeted with the [Explore page](https://help.responsiblefleet.com/video/about-the-explore-page/). You are now logged in to the Portal.

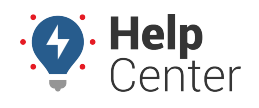

Link: https://help.responsiblefleet.com/docs/logging-in-to-the-portal/ Last Updated: May 4th, 2023

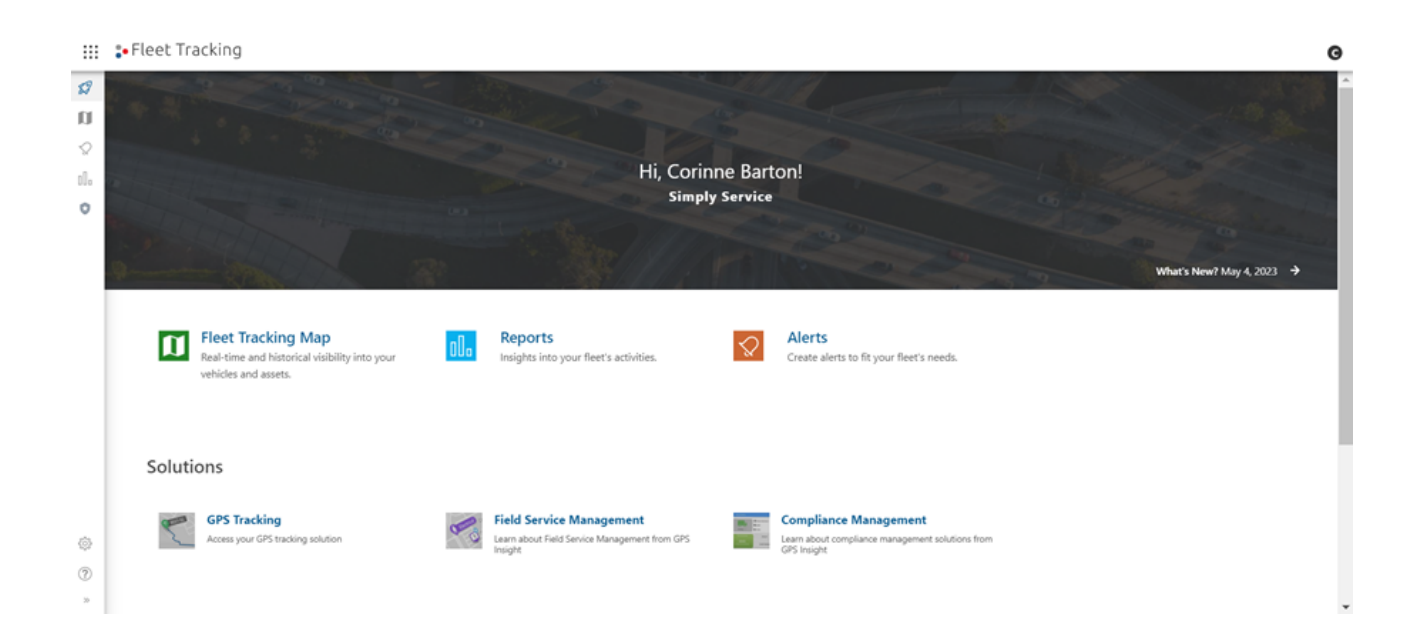